#### D Einstellungen - Mozilla Firefox

Datei Bearbeiten Ansicht Chronik Lesezeichen Extras Hilfe

 $4 - 0$  @  $4 - 0$ http://www.gaumelder.de/user/index.php

G v I Sv Google Zurück Vor Neuladen Stopp Startseite Route (STV T-DFB To Post @ Allianz Common CVMC Seils Coll DR MGrtoncot CGroner Exainbow Co Flyer 24 % Wetter S Kalender S Feiertage S Schulferien C Kasserver & Amazon (U Hotel + Event C GM)<br>Meldung an den Gau senden | Auss Ausloggen

#### Vereinsmeldung **Starterliste**

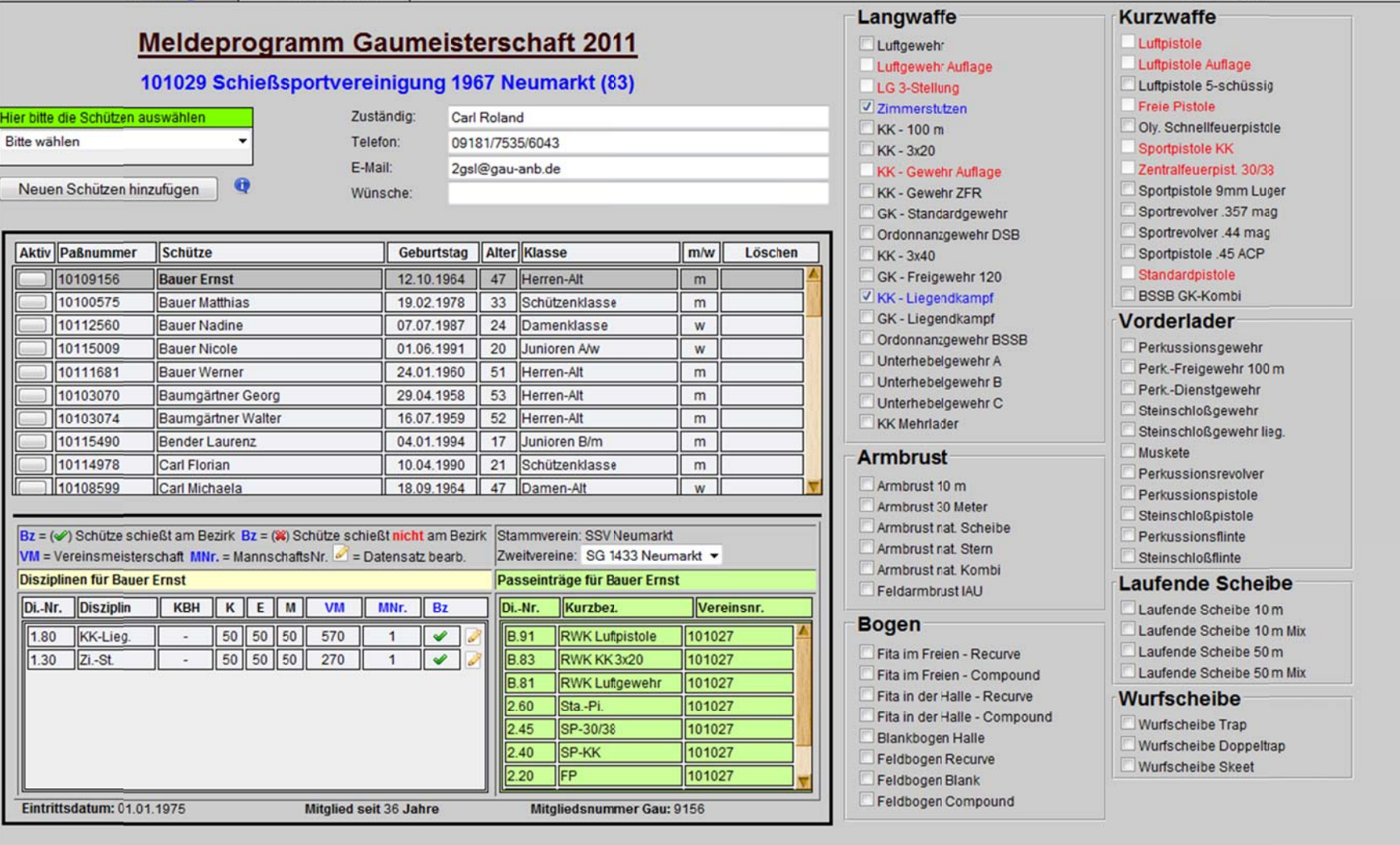

#### Meldeschluss: 02.01.2011

 $-6-x$ 

 $\alpha$ 

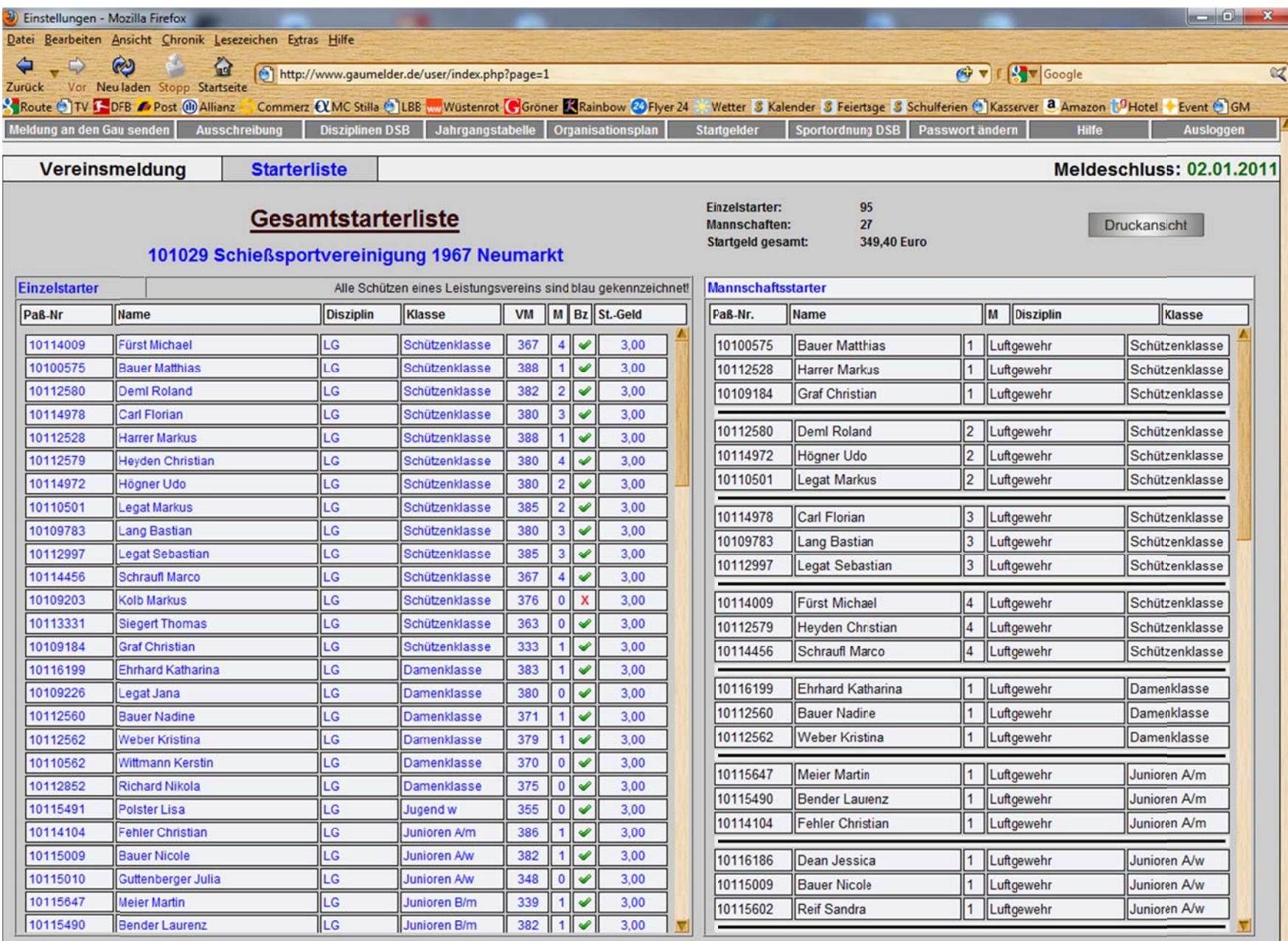

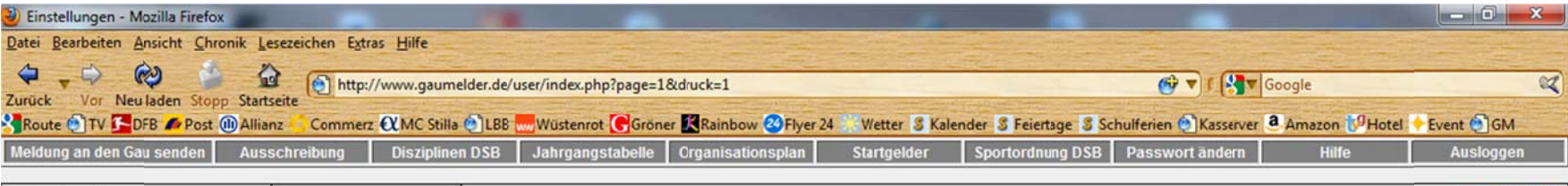

Vereinsmeldung

**Starterliste** 

Meldeschluss: 02.01.2011

# Gesamtstarterliste

101029 Schießsportvereinigung 1967 Neumarkt

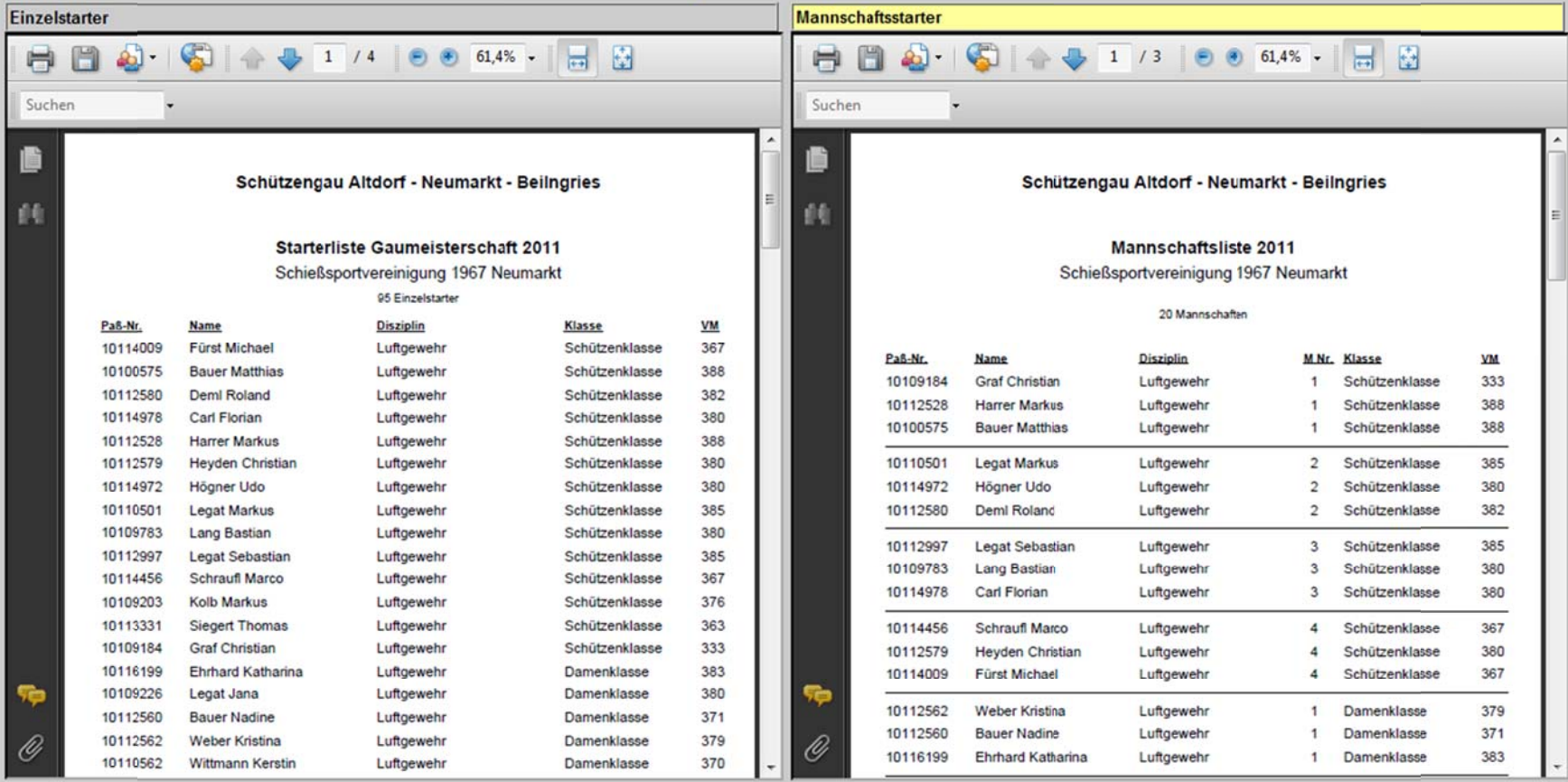

# **Bedienungsanleitung Gaumeisterschafts Meldeprogramm**

# **1) Gaumelder für Vereine**

# **a) Einloggen**

 Geben Sie in Ihrem Internetbrowser Firefox oder Internetexplorer nachfolgende Adresse ein: www.gaumelder.de

Danach geben sie ihren Benutzernamen (Vereinsnummer) und ihr Passwort ein.

# **b) Vereinsmeldung**

#### **Meldeschluss**

Rechts oben sehen sie den Meldeschluss für die Gaumeisterschaft. Wenn dieser Termin abgelaufen ist haben sie keine Möglichkeit mehr die Meldung abzugeben oder an der Meldung etwas zu ändern. In diesem Fall kontaktieren sie bitte ihren Gausportleiter.

### **Zuständig**

Geben Sie jetzt bei "Zuständig" Ihren Namen ein, bei "Telefon" Ihre Festnetzrufnummer oder Mobilnummer, bei E‐Mail ihre E‐Mailadresse falls vorhanden. Bei Wünsche tragen Sie ihre Wünsche ein wenn z.B. nur 1 Gewehr Zimmerstutzen vorhanden ist aber 3 Schützen. In diesem Fall wird dann der Gausportleiter jeden Schützen in einen anderen Durchgang einteilen.

#### **Schützen auswählen**

Bei "Hier bitte Ihre Schützen auswählen" wählen sie jetzt einen Schützen aus der an der Gaumeisterschaft teilnehmen möchte. Dieser Schütze wird dann automatisch in das untere Feld eingetragen. Hier können Sie nochmal kontrollieren ob das Geburtsdatum stimmt und die Klasse richtig eingetragen wurde. Diese Daten stammen von der Gaudatenbank die beim BSSB so hinterlegt ist. Sollte hier etwas nicht stimmen bitte sofort an den Gausportleiter wenden.

# **Hinweis:**

(Die Disziplinen rechts erscheinen erst wenn mindestens 1 Schütze hinzugefügt wurde)

# **Neuen Schützen hinzufügen**

Wenn Sie einen bestimmten Namen in der Liste nicht finden dann können Sie hier Schützen manuell hinzufügen. Wenn Schützen in der Liste nicht auftauchen hat das folgende Gründe:

- 1) Der Schütze ist beim Gau nicht gemeldet und deswegen nicht startberechtigt.
- 2) Der Schütze ist für einen anderen Verein startberechtigt.

3) Sie haben den Schützen vor ein paar Tagen beim Gau gemeldet dieser ist aber in der Datenbank noch nicht eingetragen. In diesem Fall tragen Sie den Schützen manuell ein. Geben Sie den Vornamen und den Nachnamen an und ganz wichtig: Das Geburtsdatum. Dieses muss unbedingt stimmen, weil danach die Klasse ausgewählt wird.

#### **Hinweis:**

Wenn Schützen unberechtigter Weise gemeldet werden wird das vom Gau überprüft und der Schütze wird disqualifiziert. Darum prüfen Sie genau ob der Schütze auch für Ihren Verein startberechtigt ist um nachher unnötigen Ärger zu vermeiden.

#### **i**

Wenn Sie mit der Mouse über dieses i gehen sehen sie die Bedingungen wenn sie einen Schützen manuell hinzufügen.

#### **Anzahl der Schützen**

Hier sehen sie in Klammer die Anzahl der beim Gau gemeldeten Schützen in Ihrem Verein.

### **Schützenliste**

Hier sehen sie alle Schützen die sie zur Gaumeisterschaft gemeldet haben. Wenn die Möglichkeit besteht dass der Schütze seine Klasse wechseln kann (gilt dann für das ganze Sportjahr ‐ außerdem muss eine Genehmigung seitens des BSSB vorliegen) dann können sie bei "Klasse" das Pull down Menü aufmachen und eine andere Klasse wählen. (Dies ist nur möglich solange noch keine Disziplin auf der rechten Seite ausgewählt wurde). Sie können hier auch Schützen löschen. Klicken Sie auf den Papierkorb bei "Löschen" und der Schütze wird wieder entfernt. Das Löschen ist nur möglich wenn noch keine Disziplin auf der rechten Seite ausgewählt wurde. Wenn Disziplinen bei dem zu löschenden Schützen hinterlegt sind dann müssen sie diese erst entfernen bevor der Papierkorb erscheint.

### **Disziplinen hinzufügen**

Wählen sie jetzt einen Schützen aus indem sie auf das Feld "Aktiv" links neben der Passnummer klicken. Auf der rechten Seite sehen sie jetzt alle Disziplinen die vom BSSB ausgeschrieben sind. Alle Disziplinen die schwarz sind darf der Schütze für den aktuellen Verein schießen. Für alle Disziplinen die rot sind hat der Schütze für den aktuell ausgewählten Verein keine Starterlaubnis oder die Disziplin ist für seine Klasse nicht verfügbar. Alle Disziplinen die blau sind wurden für die Gaumeisterschaft ausgewählt. Außerdem sehen sie das an dem schwarzen Haken in der Auswahlbox. Klicken Sie nun auf eine Disziplin und es erscheint nachfolgendes Fenster:

Hier können Sie nochmal den Namen und die Klasse kontrollieren. Wenn alles richtig ist geben sie jetzt bei Vereinsmeisterschaft das Vereinsmeisterschaftsergebnis ein das der Schütze geschossen hat. Es muss eine Vereinsmeisterschaft eingegeben werden sonst ist kein Start an der Gaumeisterschaft möglich. Danach geben sie bei Mannschaftsnummer eine Zahl ein wenn der Schütze in einer Mannschaft schießt. (Beispiel: Sie hatten die Disziplin Luftgewehr angeklickt: wenn ihr Schütze in der 2. Mannschaft Luftgewehr schießt geben sie hier eine 2 ein). Rechts daneben ist die Auswahlbox wenn ein Schütze nicht an der nächsten Meisterschaft teilnehmen will. Standardmäßig ist eingestellt dass der Schütze an der nächsten Meisterschaft schießt. Wenn sie das nicht wünschen einfach einen Klick auf das Feld und der Schütze wird demarkiert und wird nicht zur nächsten Meisterschaft weitergemeldet. Weiter unten sehen sie noch ein Eingabefeld falls ihr Schütze Körperbehindert ist. Hier dann auswählen ob der Schütze in der Schlinge schießt (S) oder Federbock (FB).

Diese Auswahlbox erscheint aber nur wenn für die Disziplin ein Schießen für Körperbehinderte ausgeschrieben ist. Das ist momentan nur für Luftgewehr, Zimmerstutzen und KK‐100 Meter der Fall. Wenn Sie eine Disziplin wieder entfernen wollen dann entfernen sie einfach den Haken in der Auswahlbox und die Disziplin ist für den ausgewählten Schützen entfernt.

#### **Nur für Leistungsvereine:**

Wenn ihr Gau einen Leistungsverein hat und eine Gauinterne Wertung durchgeführt wird dann können Sie hier noch angeben für welchen Heimatverein der Schütze in der Gauinternen Wertung aufgenommen wird. Wird hier nichts ausgewählt dann startet der Schütze auch in der Gauinternen Wertung unter seinem Leistungsverein.

#### **Beispiel:**

Schütze schießt für die SSV Neumarkt als Stammschütze und ist auch noch Mitglied beim Schützenverein Wolfstein und beim Schützenverein Pfeifferhütte. Jetzt können sie hier auswählen ob in der Gauinternen Wertung in der Siegerliste Wolfstein oder Pfeifferhütte stehen soll und nicht SSV Neumarkt. Die Gauinterne Wertung gilt nur innerhalb des Gaues und hat keinerlei Auswirkungen auf die Meldung zum Bezirk.

#### **Hinweis:**

Wenn in einem Verein Schützen eines Leistungsvereins sind dann werden diese Schützen ebenfalls vom Heimatverein gemeldet. Geben Sie hier bei diesen Schützen an für welche Mannschaft dieser Schütze in der Gauinternen Wertung schießt. Die Mannschaftsnummer für den Leistungsverein wird nur der Leistungsverein vergeben, damit haben sie nichts zu tun.

Wenn sich der Leistungsverein in dieses Programm einloggt dann sieht er alle Schützen die von den Vereinen gemeldet wurden und muss nur noch die Mannschaftsnummern vergeben. Sollten Schützen nicht in der Liste auftauchen, dann wurden diese von den Vereinen nicht gemeldet. Sie können diese Schützen jetzt selbst noch melden. Schützen die von den Vereinen gemeldet wurden können nicht gelöscht werden vom Leistungsverein.

# **Schützen bearbeiten**

Links unten in der Auswahlbox sehen sie alle Disziplinen die sie für den markierten Schützen ausgewählt haben. Erklärung der einzelnen Felder:

**Di.‐Nr.** = Hier ist die Disziplinnummer eingetragen.

**Disziplin**= Hier ist die Kurzbezeichnung der Disziplin eingetragen.

**KBH** = Hier sehen sie ob der Schütze in der Körperbehindertenklasse schießt.

**K** = Klasse die der Schütze nach Sportordnung angehört.

**E** = Klasse in die der Schütze in dieser Disziplin in der Einzelwertung startet.

**M** = Klasse in die der Schütze in dieser Disziplin in der Mannschaftswertung startet.

**VM** = Vereinsmeisterschaft die der Schütze geschossen hat.

**MNr.** = Mannschaftsnummer in die der Schütze für diese Disziplin schießt.

**Bz.** = Grüner Haken: Schütze nimmt an der nächsten Meisterschaft teil. Rotes Kreuz: nimmt nicht teil.

Wenn sie auf den gelben Editierstift klicken geht wieder das Bearbeitungsfenster auf wo sie die Vereinsmeisterschaft, die Mannschaftsnummer und die Teilnahme an der nächsten Meisterschaft ändern können.

#### **Paßverwaltung**

Im rechten Fenster oben sehen sie den Stammverein dem der Schütze angehört. Darunter stehen bei Zweitvereine alle Vereine denen der Schütze angehört. Im grünen Bereich sehen sie alle Disziplinen die bei dem Schützen im Pass eingetragen sind.

# **Hinweis:**

Wenn sie für einen Schützen eine bestimmte Disziplin auswählen wollen und das ist nicht möglich weil die Disziplin rot hinterlegt ist, dann schauen sie erst in diese Passverwaltung für wen der Schütze startberechtigt ist.

#### **Sonstige Daten**

Hier sehen sie das Eintrittsdatum, wie lange der Schütze schon Mitglied ist und die Mitgliedsnummer im Gau.

#### **Menüleiste**

**Meldung an den Gau senden:** Wenn Sie mit der Meldung fertig sind müssen sie diesen Button drücken um die Meldung an den Gau zu senden. Immer wenn sie etwas geändert haben müssen sie diesen Button nochmal drücken.

**Ausschreibung:** Hier sehen sie die Ausschreibung zur Gaumeisterschaft.

**Disziplinen DSB:** Hier sehen sie die Disziplintabelle vom BSSB.

**Jahrgangstabelle:** Hier sehen sie die Jahrgangstabelle vom BSSB.

**Organisationsplan:** Hier sehen sie den Organisationsplan ihres Gaues.

**Startgelder:** Hier sehen sie die Startgelder ihres Gaues.

**Sportordnung DSB:** Hier sehen sie die Sportordnung des DSB.

**Passwort ändern:** Hier können sie ihr Passwort ändern.

**Hilfe:** Hier sehen sie die Hilfeanleitung für dieses Programm.

**Ausloggen:** Hier können sie sich ausloggen

# **Hinweis:**

Bitte nicht vergessen vor dem Ausloggen den Button links oben:

# **Meldung an den Gau senden**

zu drücken. (Falls sie an der Meldung etwas geändert haben). Wenn sie das vergessen, werden die Änderungen beim Gau nicht berücksichtigt !

# **c) Starterliste**

### **Einzelstarter**

Hier sehen sie links alle Schützen die sie gemeldet haben nach Disziplinen sortiert. Alle Schützen eines Leistungsvereins sind blau markiert falls ihr Gau eine Gauinterne Wertung durchführt.

### **Mannschaftsstarter**

Hier sehen sie rechts alle Mannschaften die sie gemeldet haben nach Disziplinen sortiert. Wenn Sie eine Gauinterne Wertung haben zeigt es links bei "Mannschaftsstarter" die Mannschaften an die zur nächsten Meisterschaft gemeldet werden und rechts bei "Mannschaften Gauintern" alle Mannschaften die bei Gauintern gewertet werden. Hier sind auch alle Mannschaften enthalten die Schützen eines Leistungsvereins enthalten.

# **Hinweis:**

Wenn bei "Mannschaftsstarter" Mannschaften mit Schützen eines Leistungsvereins sind dann werden diese Schützen blau und durchgestrichen gekennzeichnet. Das heißt dass diese Mannschaft nur bei "Mannschaften Gauintern" zum Tragen kommt, weil ja Schützen des Leistungsvereins nicht in Ihrer Mannschaft eingesetzt werden dürfen.

Prüfen Sie hier auch ob alle Mannschaften mit 3 Schützen ausgefüllt worden sind !

### **Beispiel:**

Sie haben 3 Mannschaften Luftgewehr und 2 Mannschaften Armbrust 10 Meter. Dann müssen sie bei Luftgewehr die Mannschaftsnummer 1 ‐ 3 vergeben und bei Armbrust 10 Meter die Mannschaftsnummer 1 und 2. Es wird oft der Fehler gemacht die Mannschaftsnummern so zu vergeben:

Luftgewehr M1, Luftgewehr M2, Luftgewehr M3, Armbrust M4 und Armbrust M5. Das ist falsch, weil das nicht fortlaufend sein darf sondern jede Disziplin mit der Mannschaftsnummer 1 beginnt, danach 2 u. s. w.

# **Statistik:**

Hier sehen sie wie viel Einzelstarter gemeldet wurden, wie viel Mannschaften sie gemeldet haben und wie viel Startgeld sie zu zahlen haben.

# **d) Druckansicht**

# **Einzelstarter**

Hier sehen sie links alle Schützen die sie gemeldet haben nach Disziplinen sortiert und können diese Liste auf ihren Drucker ausgeben oder nach Schützen suchen. Die Listen können auch als PDF abgespeichert werden.

#### **Mannschaftsstarter**

Hier sehen sie rechts alle Mannschaften die sie gemeldet haben nach Disziplinen sortiert. Wenn Sie eine Gauinterne Wertung haben zeigt es links bei "Mannschaftsstarter" die Mannschaften an die zur nächsten Meisterschaft gemeldet werden und rechts bei "Mannschaften Gauintern" alle Mannschaften die bei Gauintern gewertet werden. Hier sind auch alle Mannschaften enthalten die Schützen eines Leistungsvereins enthalten.

Diese Liste können sie ebenfalls auf ihren Drucker ausgeben oder als PDF abspeichern.

# **Hinweis:**

Das Programm arbeitet mit einer automatischen Korrektur. Sollten sie aus Versehen bei Luftgewehr 3 Schützen in der 2. Mannschaft gemeldet haben und haben vergessen die 1. Mannschaft zu melden dann wird aus der 2. Mannschaft automatisch die erste Mannschaft. Außerdem werden alle Mannschaften entfernt die nicht vollzählig sind und danach die fortlaufende Mannschaftsnummer korrigiert.